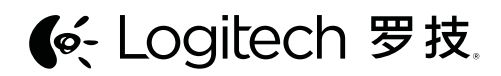

Logitech® Wireless Mouse M545 Setup Guide

设置指南

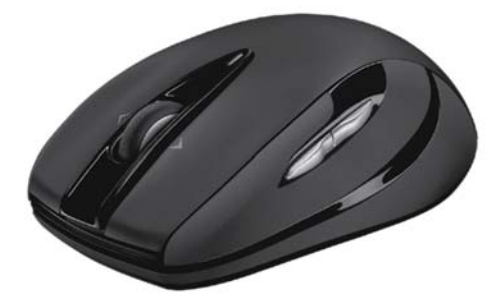

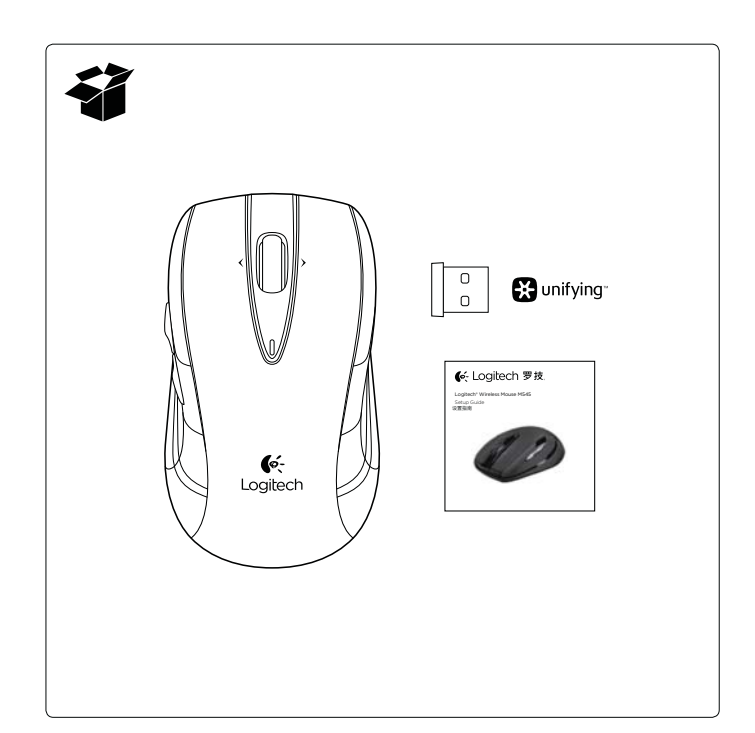

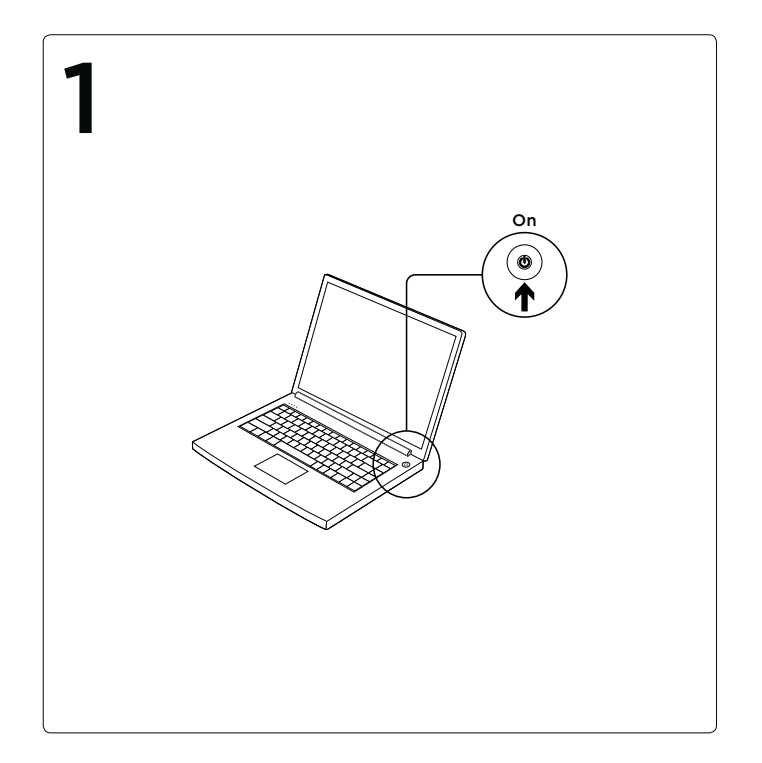

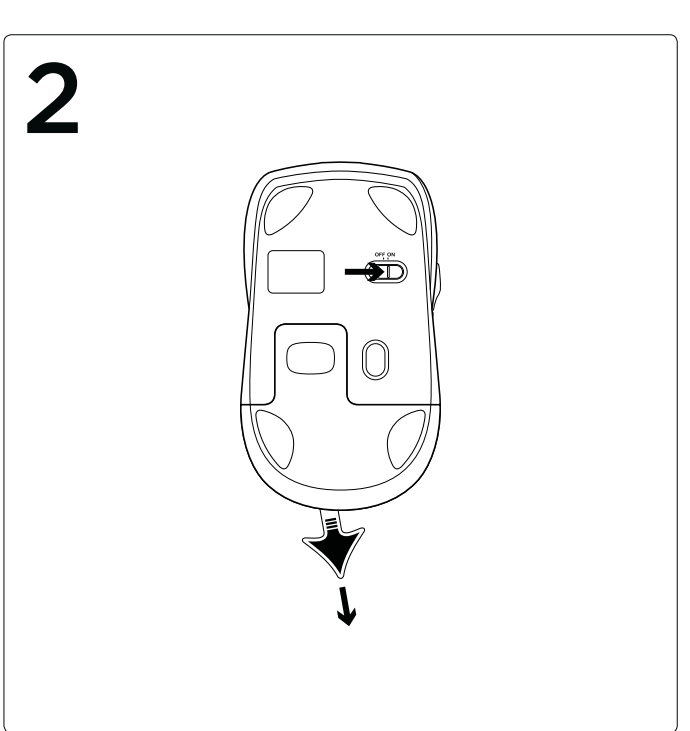

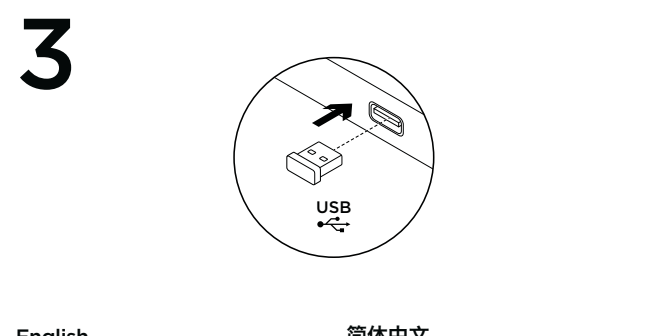

# English

Advanced features: Software is optional for this mouse! Download the free mouse software at www.logitech.com/support/m545 to customize button functions, adjust speed of tracking and scrolling. Note: If other USB 3.0 devices are in use, please try to plug Pico receiver into other USB port at a distance.

# 简体中文 高级功能:

n...........<br>可选择为此鼠标安装软件! 可在 www.logitech.com/support/ m545 下载免费鼠标软件,以自定义按键 功能并调整跟踪和滚动速度。 注意: 如果正在使用其他 USB 3.0 设备,请尝试将微型接收器插入一定距离 以外的其他 USB 端口。

# (6-Logitech 罗技.

www.logitech.com

© 2013 Logitech. All rights reserved. Logitech, the Logitech logo, and other Logitech marks are owned by Logitech and may<br>be registered. All other trademarks are the property of their respective owners. Logitech assumes no

版权所有 ©2013 年罗技。 罗技、 罗技标志、Logitech 和其他罗技商标均归罗技所有,并或已注册。 所有其它商标<br>均是其名自所有者的财产。 罗技对于本手册中可能出现的任何错误不承担任何责任。 本手册中包含的信息如有更改,<br>恕不事先通知。

620-003584.002

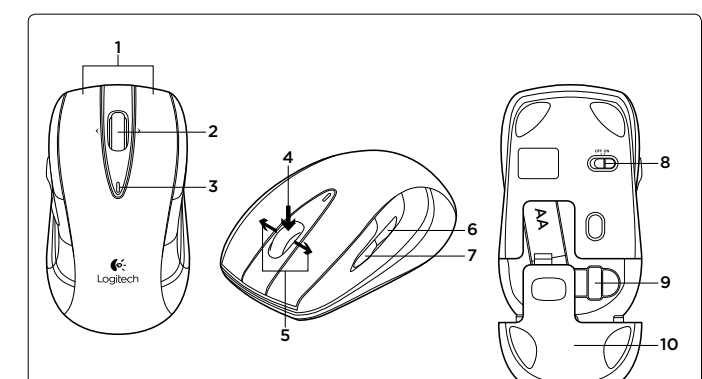

# English

### Features

- 1. Left and right mouse buttons
- 2. Scroll wheel 3. Battery LED—Flashes green when mouse is powered on, and it flashes
- red when the battery power is low 4. Middle button—The function of this button depends on your operating system and the application being used. For example, if you are browsing the Internet in Windows and click on a link using the Middle button, typically the link opens in a new tab.

### 5. Tilt button

- Window 7 and Windows 8<br>without software: Tilt left/right for backward/forward.
- **Windows 8 with software installed:** Tilt left to show the Application Switcher; Tilt right to show the Charm Bar.

### 6. Side button

- Windows 7: Press to toggle between minimizing all applications (Show Desktop) and restoring all applications.
- Windows 8: Press to switch to Desktop mode in Start Screen or applications.

### 7. Side button

- Windows 8: Press to switch between the Start Screen
- and the last open application. Windows 7: Press to open the Start Menu.

### 8. On/Off slider switch

- 9. Pico receiver storage—When the mouse is not in use, you can store the Pico receiver inside the mouse.
- 10. Battery door

### 简体中文 功能

## 1. 左/右鼠标按键

- 2. 滚轮
- **3. 电池 LED 指示灯** 一 鼠标电源处于<br> 开启状态时闪烁绿灯,电池电量低时<br> 闪烁红灯
- 4. 中键 此键的功能取决于您的操作 系统和所使用的应用程序。 例如, 如果您在 Windows 系统中浏览网页 并使用"中键"点击链接,则链接通 常会在新的标签中打开。
- 5. 倾斜键
- · 未安装软件的 Windows 7 和 Windows 8: 向左/右倾斜即可后<br>退/前进。
- 退/前进。 · 安装有软件的 Windows 8: 向左倾斜即可显示"应用程序切换 程序";向右倾斜则可显示"Charm<br>工具栏"。
- 
- 6. 侧面按键 · Windows 7: 按下按键即可在最小<br>化所有应用程序 ("显示桌面")和还<br>原所有应用程序之间切换自如。<br>· Windows 8: 在"开始"屏幕或应
- MSD REMS电所之间初决自知。<br>Windows 8: 在"开始"屏幕或<br>用程序中,按下按键即可切换至桌
- 面模式。 7. 侧面按键
	- · Windows 8: 按下按键即可在
	- "开始"屏幕和最后一个打开的应用 程序之间切换。
- · Windows 7: 按下按键即可打开 "开始"菜单。 8. 开启/关闭滑动开关
- **9. 微型接收器的收存** 鼠标处于停<br> 用状态时,可将微型接收器收存到 鼠标内。
- 10. 电池盖

The Logitech<sup>®</sup> Unifying receiver

Plug it. Forget it. Add to it. Your new Logitech product ships with a Logitech® Unifying receiver. Did you know you can add a compatible Logitech wireless device that uses the same receiver as your current Logitech Unifying product?

# Are you Unifying-ready?

If you have a Logitech wireless device that's Unifying-ready, you can pair it with additional Unifying devices. Just look for the orange Unifying logo on the new device or its packaging. Build your ideal combo. Add something. Replace something. It's easy, and you'll use only one USB port for up to six devices. Getting started is easy

If you're ready to pair your device(s) via Unifying, here's what you need to do: 1. Make sure your Unifying receiver

- is plugged in.
- 2. If you haven't already, download the Logitech® Unifying software from www.logitech.com/unifying.
- 3. Start the Unifying software\* and follow the onscreen instructions to pair the new wireless device with your existing Unifying receiver.

\*Go to Start / All Programs / Logitech / Unifying / Logitech Unifying Software

# 简体中文 罗技 Unifying 接收器

# 随插即忘、一联百通。

全新的罗技产品将随附 Unifying 接收<br>器。您知道吗,您可以将兼容的罗技无线 设备添加到现有罗技 Unifying 产品正在 使用的接收器上。

### 您已准备好开始使用 Unifying 了吗?

如果您有可以使用 Unifying 的罗技无线 设备,您可以将该设备与其他 Unifying 设备配对使用。只需确认新设备或其包 装上有橙色的 Unifying 徽标。打造您的 理想组合。添加设备。替换设备。这很简 单,而且您只需一个 USB 端口就可连接 多达六个设备。

# 简单入门

如果您已准备好通过 Unifying 配对使用<br>您的设备,您需要:

- 1. 确认已插入 Unifying 接收器。
- 2. 如果您还没有下载 Logitech' Unifying 软件, 请访问 www.logitech.com/ unifying 下载该软件。
- 3. 启动 Logitech Unifying 软件\*并按照 屏幕上的说明进行操作,将新的设备与 现有的 Unifying 接收器配对。

\*依次单击"开始"/ "所有程序"/ "罗技"/<br>"Unifying"/ "罗技 Unifying 软件"

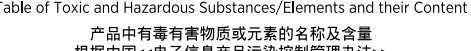

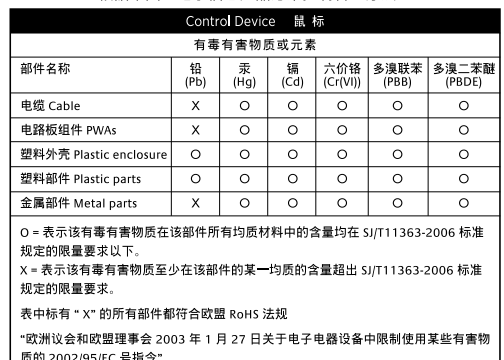

注:环保使用期限的参考标取决于产品正常工作的温度和湿度等条件

 $\bullet$ 

**English** Help with setup: Mouse not working

- Is the mouse powered on? • Is the Pico receiver securely<br>plugged into a computer USB port?
- Try changing USB ports. • If the Pico receiver is plugged into
- a USB hub, try plugging it directly into a USB port on your computer.
- Try moving the Pico receiver to a USB port closer to the mouse. Remove metallic objects between
- the mouse and the Pico receiver.
- Check the orientation of the battery inside the mouse. Replace the battery if necessary. The mouse uses one AA alkaline battery.
- Try reconnecting the mouse and Pico receiver using the Logitech Unifying software. (Refer to the Unifying section in this quide.)
- If other USB 3.0 devices are in use. try plugging Pico receiver into other USB port at a distance.

# 简体中文

- 设置帮助:
- 微型接收器是否已牢固插入电脑的
- · 如果微型接收器已插入 USB 集线器,
- 则尝试将其直接插入电脑的 USB 端口。
- USB 端口。
- · 移除鼠标和微型接收器之间的金属 物体。
- · 检查鼠标内的电池方向。 如有必要, 请更换电池。本鼠标使用一节 AA 碱 性电池。
- · 尝试使用罗技 Unifying 软件重新连接 鼠标和微型接收器。(请参考此指南的 Unifying 部分。)
- 的其他 USB 端口。

## www.logitech.com/support/m545

# M/N:C-U0013

Rating:  $5V == 100mA$ Approval No.: ETA-418/2010/WRLO CMIIT ID: 2010DJ0355

### ((xxxxxxxxxxxxx Z855 **Complies with IDA Standards** DB101104 **N231**

**MADE IN CHINA** 

鼠标不工作 · 鼠标是否已接通电源?

- USB 端口? 尝试更换 USB 端口。
- · 尝试将微型接收器移至离鼠标较近的
- 
- 
- 
- 
- · 如果正在使用其他 USB 3.0 设备, 则尝试将微型接收器插入一定距离以外

# 根据中国<<电子信息产品污染控制管理办法>>

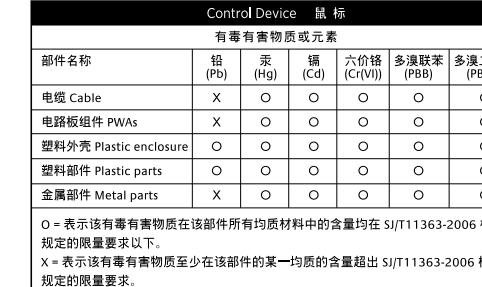